## Editing a Contact's Record Last Modified on 08/22/2022 11:14 am EDT

## Applies To: **■** PoliteMail Desktop **■** PoliteMail Online **■** PoliteMail O365

Version: **■** 4.94 **■** 4.97 **■** 5.0+

When you create a contact in PoliteMail, you can access and edit their record.

- 1. Navigate to POLITEMAIL> Lists > Contacts. If you are using PoliteMail online, go to theNavigation Pane > Lists > Contacts.
- 2. Click on the contact that you want to edit (Doubleclick in Version 4.9x). A new window will appear.
- 3. Under the Contact Info tab, you'll see many fields to populate the contact's information such as name, phone, and address.
- 4. Under the More Details tab, you will find information such as Ownership and List Membership. You can add a contact to any additional lists by simply checking on them. You can also choose to Opt-out the contact from all lists using the Status drop-down list.
- 5. The last tab is for Custom Fields. Any custom fields you have assigned to this contact will be listed here. You may add additional ones by typing them in.

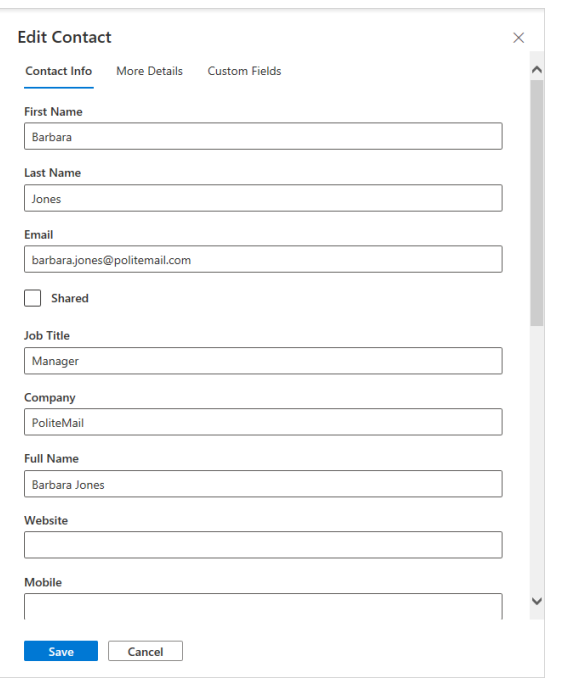